## TURNİTİN KULLANMA KILAVUZU

 Lisansüstü tezlerin kontrolü için Turnitin intihal tespit programı üniversitemiz erişimine açılmıştır. Bu program sadece lisansüstü tezlerin kontrolüne yönelik kullanılacaktır.

Bu programın kullanılması sırasında sisteme yüklenecek olan dokümanların kilitli olmamasına özellikle dikkat edilmelidir. Ayrıca;

1. Aşağıda belirtildiği üzere, öğrenci gönderilerinin orijinallik raporunu oluştur kısmında revizyona izin veren 2. seçenek işaretlenmelidir.

2. Revizyonların ilk girişten en az 24 saat sonra girilmesi gerekmektedir.

3. Girilen metnin sistemin deposunda yer alması isteniyorsa depoya gönder seçeneği işaretlenmelidir. Ancak tezin ilk halinde bu seçeneğin işaretli olması durumunda aynı tez revizyondan sonraki hali ile yüksek bir benzerlik gösterecektir. Bunun önlenmesi için bu seçeneğin tezin revizyondan sonraki halinin sisteme girilmesi sırasında işaretlenmesi önerilmektedir.

## **Turnitin kullanma kılavuzu ;**

1) Öncelikle enstitü tarafından sağlanan kullanıcı adı ve şifrenizi kullanarak "[https://turnitin.com/login\\_page.asp](https://turnitin.com/login_page.asp)" adresine giriş yapınız.

2) Sisteme giriş yapıldıktan sonra karşınıza aşağıdaki ekran çıkacaktır.

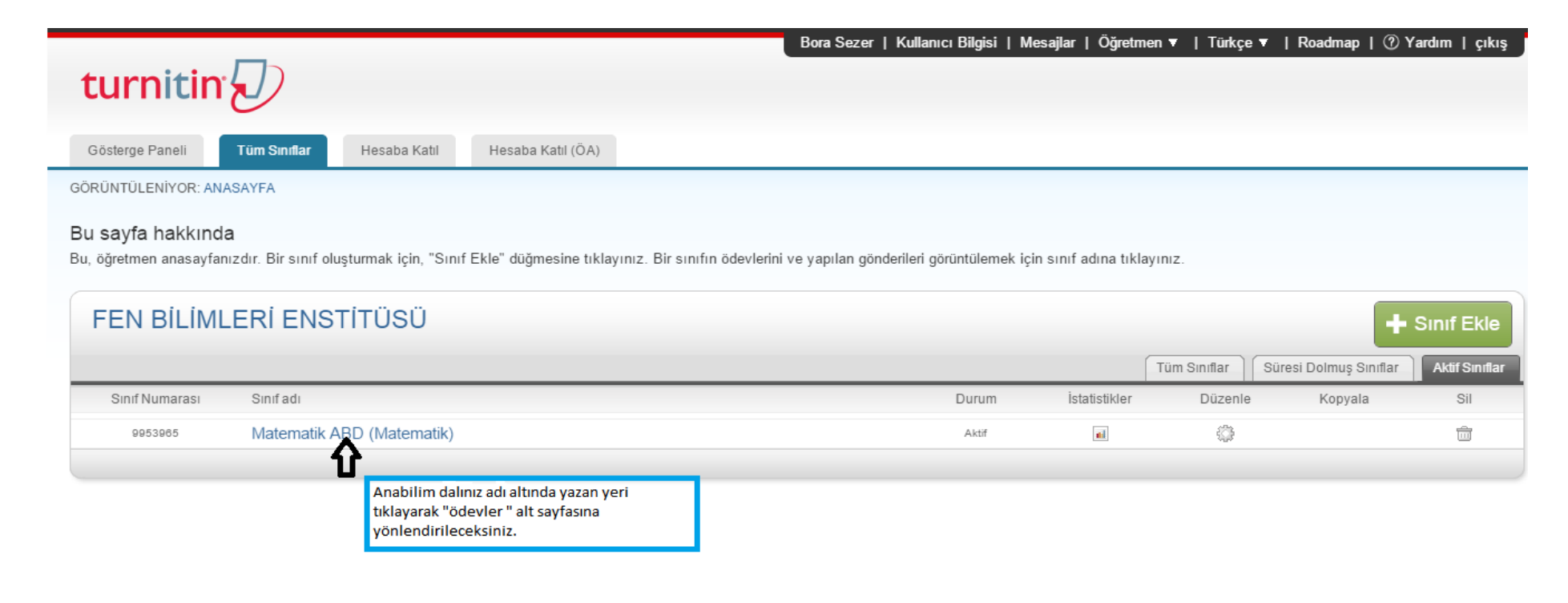

Telif Hakkı @ 1998 - 2015 iParadigms, LLC. Tüm Hakları Saklıdır.

 $3)$ Tez yükleme işlemi için aşağıda belirtilen "ödev ekle" butonuna tıklamanız gerekmektedir;

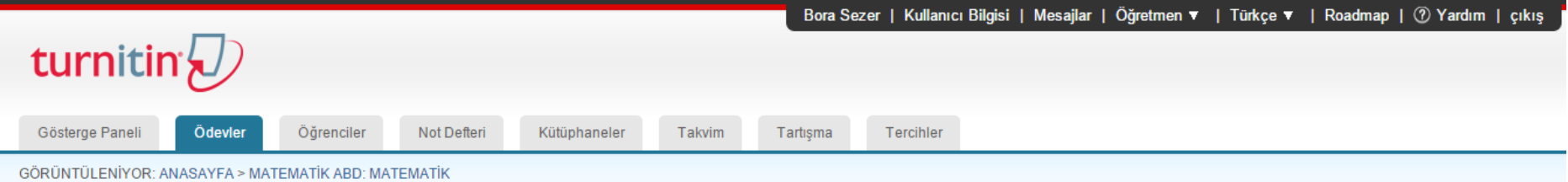

#### Bu sayfa hakkında

Bu, sınıfınızın ana sayfasıdır. Sınıfınızın ana sayfasına ödev eklemek için "Ödev ekle" düğmesini tıklatın. Ödev gelen kutusunu ve bu ödeve yapılan teslimleri görmek için ödevi ya da ödeve ait "Görüntüle" düğmesini tıklatı Ödevin "Diğer eylemler" menüsündeki "Gönder" seçeneğini tıklatarak teslimlerinizi gönderebilirsiniz.

![](_page_2_Picture_21.jpeg)

4) Karşınıza çıkan "yeni ödev" kısmındaki bilgileri doldurarak bir sonraki aşamaya yönlendirileceksiniz ;

![](_page_3_Picture_1.jpeg)

5) İsteğe bağlı ayarların aşağıdaki şekilde yapılması gerekmektedir;

![](_page_4_Picture_15.jpeg)

![](_page_5_Picture_28.jpeg)

Bu aşamada tez yükleme işlemi için kısa yoldan "Gönder" seçeneğini tıklamanız gerekmektedir.  $6)$ 

![](_page_6_Picture_19.jpeg)

## Bu sayfa hakkında

Bu, sınıfınızın ana sayfasıdır. Sınıfınızın ana sayfasına ödev eklemek için "Ödev ekle" düğmesini tıklatın. Ödev gelen kutusunu ve bu ödeve yapılan teslimleri görmek için ödevi ya da ödeve ait "Görüntüle" düğmesini tıklatın. Ödevin "Diğer eylemler" menüsündeki "Gönder" seçeneğini tıklatarak teslimlerinizi gönderebilirsiniz.

![](_page_6_Picture_20.jpeg)

Telf Hakkı @ 1998 - 2015 Paradigms, LLC. Tüm Hakları Sakıldır.

7) Tez yükleme için gerekli bilgileri doldurup yükleme işlemine devam edilir.

![](_page_7_Picture_10.jpeg)

8) Yüklenen tezin bilgileri aşağıdaki ekrandaki gibi görülmektedir.

![](_page_8_Picture_10.jpeg)

# 9) Tez yükleme işlemi tamamlanmış bulunmaktadır.

![](_page_9_Picture_7.jpeg)

10) Tez gönderimini tamamladıktan sonra sistem otomatik olarak tezi işlemden geçirecek ve birkaç dakika içinde bir orijinallik raporu oluşturacaktır. Bu rapora "Gelen kutusu" altında yer alan tezin "benzerlik" sekmesine tıklayarak ulaşabilirsiniz. Not: Silik rapor ikonu , raporun henüz oluşturulmadığını gösterir. Lütfen birkaç dakika bekleyiniz ve tarayıcınızın yenile düğmesine tıklayınız.

Orijinallik raporu ,Doküman Görüntüleyici olarak isinlendirilen yeni bir pencerede açılacaktır.

![](_page_10_Picture_2.jpeg)

#### Bu sayfa hakkında

Bu sizin ödev gelen kutunuzdur. Bir ödevi görüntülemek için, ödev başlığına tıklayın. Orijinallik Raporu'nu görmek için, benzelik kolonundaki orijinallik raporu ikonuna tıklayın. Bu ikon tıklanabilir durumda değilse, oriji henüz oluşturulmamış demektir

## deneme

### GELEN KUTUSU | GÖRÜNTÜLENİYOR: YENİ ÖDEVLER ▼

![](_page_10_Picture_58.jpeg)

 $\tau$  must assess assembly the state in the an

11) Gönderilen tezle eşleşen tüm ana kaynaklar , tez içeriğinin sağında bulunan kenar çubuğundadır. Ana kaynaklar , Dökümanın içeriğiyle en yüksek oranda eşleşen kaynaklardır. (Aynı kelimelerin değişik varyasyonlarının değil , birebir olarak kelimelerin en çok eşleştiği kaynaklardır.)

Bir kaynağı Eşleşme Özeti listesinden çıkarmak için, kaynak listesinin altında bulunan "kaynakları çıkar" düğmesine tıklayınız. Çıkarmak istediğiniz kaynağın yanında bulunan kutucuğu seçerek işaretleyiniz.

 Çıkarılacak kaynaklar seçildikten sonra , Eşleşme Özeti listesinin altındaki "Çıkar" düğmesine tıklayınız. Çıkardığınız kaynaklar Benzerlik İndeksi'ni etkiliyorsa , tekrar hesaplanacak ve eşleşen içerik oranı yeniden gösterilecektir.

![](_page_11_Picture_3.jpeg)

12) Son olarak tez yazdırma işlemi için aşağıdaki butonu tıklayınız . Çıkan raporun "ilk sayfası" ile son bölümde yer alan "orijinallik raporu " kısmının enstitümüze gönderilmesi gerekir. Raporun tamamı jüri üyelerine gönderilir.

![](_page_12_Picture_1.jpeg)